### **Features**

- Smart finding of information in file systems, websites and IMAP-mail sources
- Connects with Aduna Metadata Servers for intelligent search functionality in organizations.
- Guided Exploration helps you finding information:
	- Auto-generated suggestions for refinement
	- Use of information visualisation with Cluster Maps
	- Multiple metadata facets, like size, date & time, information type, people, location, language.
- Support for MS Word, MS PowerPoint, MS Excel, MS Works, PDF, OpenOffice, StarOffice, TXT, XML, HTML, WordPerfect, RTF.

#### **Download**

Download Aduna AutoFocus from http://aduna.biz Private use is free.

# **Aduna AutoFocus**

## **Your Desktop Exploration Tool**

Aduna AutoFocus helps you to search and find information on your PC, network disks, websites and Aduna Metadata Server sources. It scans all places where you expect valuable information and provides powerful means for retrieving that information. AutoFocus is based on Guided Exploration that gives you information with high precision.

## **Define your information sources…**

With AutoFocus you can search and explore the following type of information sources:

- **Directories**
- **Websites**
- E-mail accounts
- Aduna Metadata Servers

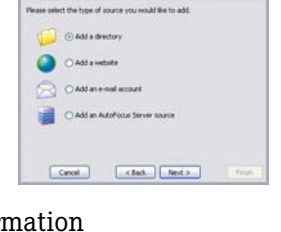

 $CF$ Ad

Today (84)

**PT March 2000 Source Type** 

At any time you can add or edit the set of information sources used by AutoFocus. These sources are scanned

for documents so that AutoFocus can generate instant results for your searches. After scanning you are able to search in and explore your sources with powerful retrieval tools.

# **… and start finding information**

#### Metadata facets

Document metadata contains information about your documents, such as location, date, author, size, etc. You can use this metadata to find or refine what you are looking for. Combine metadata facets to find, for example, PDF

documents written by a certain author in a certain period of time.

#### • Cluster Maps

Results are shown in a Cluster Map. The map shows you how information is related to your search terms. In the example at the right three search terms

Selections By: Jeroen Wester 148 ×  $\vee$  Todav 84  $\boldsymbol{x}$ Adobe Acrobat Document 137  $\mathbf{x}$ Clear all

are used. The map shows documents as yellow nodes, web pages as green nodes and e-mails as blue nodes.

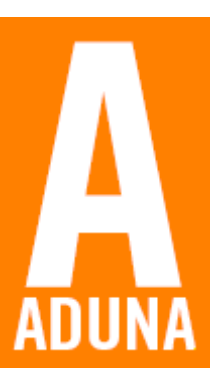

#### **System requirements**

- Supported Operating Systems: Windows 98 (second edition), Windows ME, Windows NT (4.0 SP6 and later), Windows 2000 (SP3 and later), Windows XP (SP1 and later), Solaris 8+, Red Hat Linux 8+, SuSe Linux 8+, Mandrake Linux 9+, (MacOSX).
- AutoFocus runs on any platform with a Java virtual machine by using the Java installer. We recommend that you use J2SE version 1.4.2\_06.
- CPU: the absolute minimum is a Pentium II at 400 MHz, a Pentium III at 1 GHz or better is recommended.
- Main memory: minimally 128 MB, 256 MB is recommended.
- Disk space requirements: 100 MB + 2 MB per 1000 scanned items.

#### **Suggestions**

AutoFocus helps you to decide what you are looking for. Suppose you look for PDF documents written by a specific author. AutoFocus gives you a list of author names and file types it has detected in your sources. Just click on their names to visualize them in the Cluster Map.

When you select document clusters in the Cluster Map, AutoFocus presents you a list of suggested keyword searches for refinement. This automatically generated list helps you to find unexpected information.

# **Using AutoFocus**

People value the power of AutoFocus in two ways. First they use it as an advanced search tool on their desktop. Facets, Cluster Maps and Suggestions enable quick drill down to the wanted information. Next to that users value the way in which AutoFocus enables them to freely explore their information sources. You often find unexpected information by browsing the facets, analysing the cluster maps or using the suggestions.

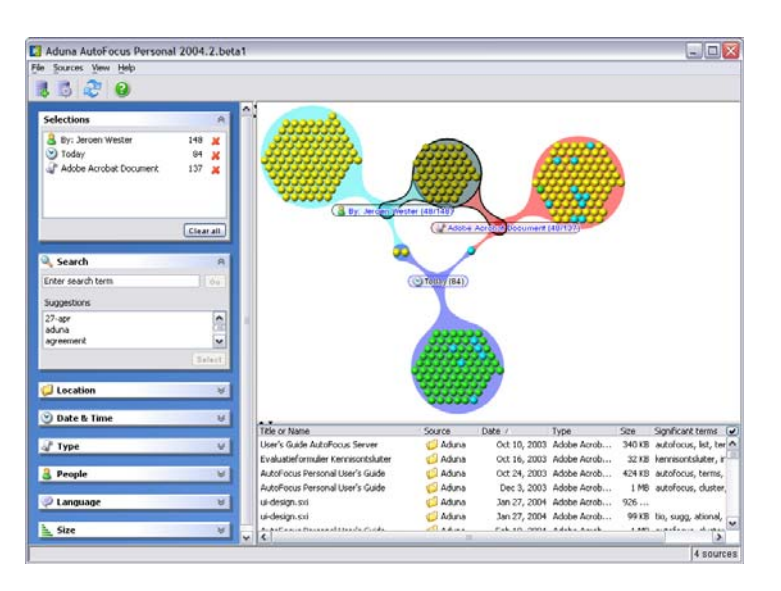

## **Contact**

Contact info@aduna.biz for more information about Aduna AutoFocus.

Screen shot of Aduna AutoFocus, where the user has selected three terms. On the left hand side you see a list of metadata facets, on the right hand side (top) the Cluster Map en below the map you see the results list.